<span id="page-0-0"></span>Documentation Applications et Droits d'accès Division des systèmes d'information du Grand Est (DSIGE) **IDENTIFIANT**<br>Novembre 2023

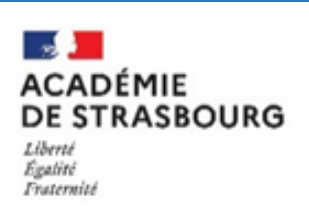

# IDENTIFIANT

**L'académie met à disposition de tout personnel de l'éducation nationale, un identifiant et un mot de passe unique permettant d'accéder aux applications et à la messagerie.**

L'identifiant ou Compte utilisateur a les caractéristiques suivantes :

- C'est une clé d'accès à un environnement protégé.
- Il est unique.
- Il est défini par programme.
- Il est non modifiable.
- Il est associé à un mot de passe.

Les services accessibles sont :

- L'annuaire académique pour consulter sa fiche ou rechercher une autre personne.
- La messagerie pour relever et poster son courrier au travers du Webmèl.
- L'agenda personnel.
- Les applications métiers comme I-Prof, SIECLE, ONDE...

Lorsque vous aurez pris connaissance des informations qui vous concernent, il est vivement conseillé de changer son mot de passe.

## Table des matières

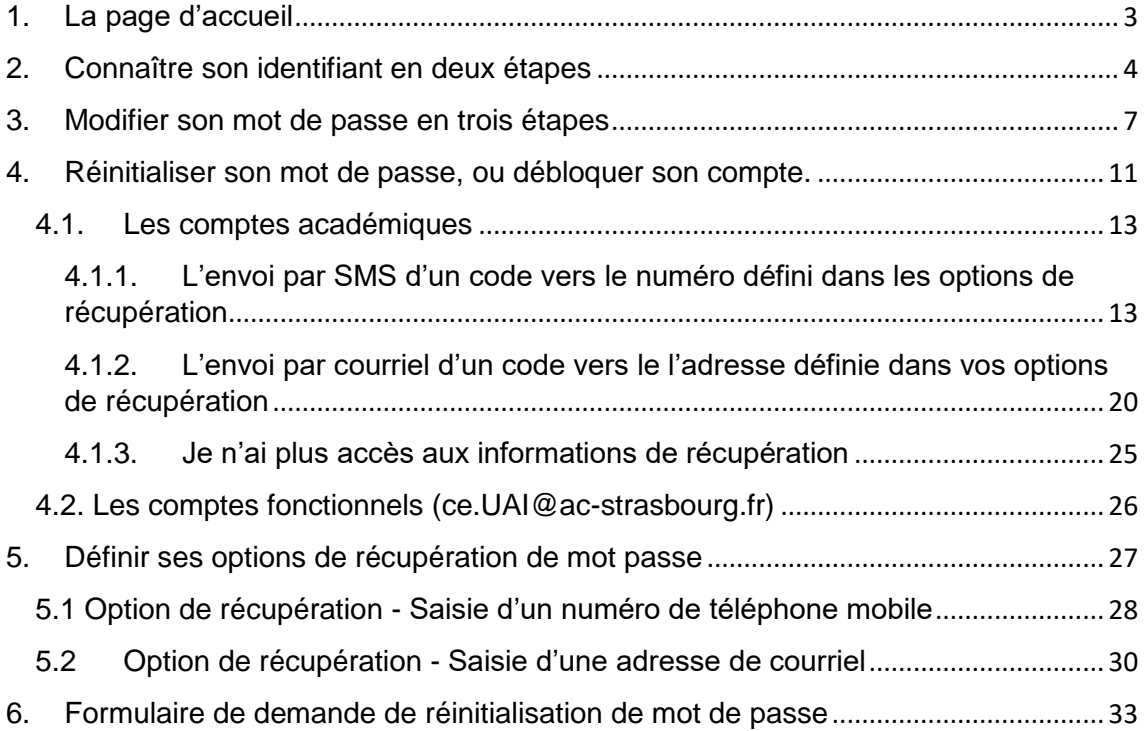

## 1. La page d'accueil

 $\mathbf{z}$ ACADÉMIE<br>DE STRASBOURG **DIDENTIFIANT** Liberté<br>Liberté<br>Fraternité

**VEUILLEZ CLIQUER SUR L'UN DES LIENS SUIVANT :** 

- Q Connaître son identifiant
- A Modifier son mot de passe
- <sup>O</sup> Réinitialiser son mot de passe ou débloquer son compte
- Définir ses options de récupération de mot de passe
- <span id="page-2-0"></span>**@** formulaire de demande de réinitialisation du mot de passe

**2. Connaître son identifiant en deux étapes**

 $\mathbb{R}$ **ACADÉMIE** DE STRASBOURG DIDENTIFIANT Liberté<br>Égalité<br>Fraternité

## **CONNAÎTRE SON IDENTIFIANT**

**ETAPE 1/2** 

D'abord, nous devons nous assurer que vous êtes bien une personne physique. Tapez le code intentionnellement déformé dans la rubrique ci-dessous.

<span id="page-3-0"></span>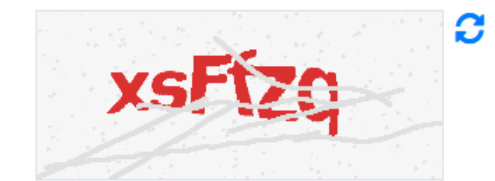

Saisir le code affiché :

Saisissez le code de sécurité

Valider

### $\frac{1}{2}$ **ACADÉMIE** DE STRASBOURG **DIDENTIFIANT** Liberté<br>Égalité<br>Fraternité

# **CONNAÎTRE SON IDENTIFIANT**

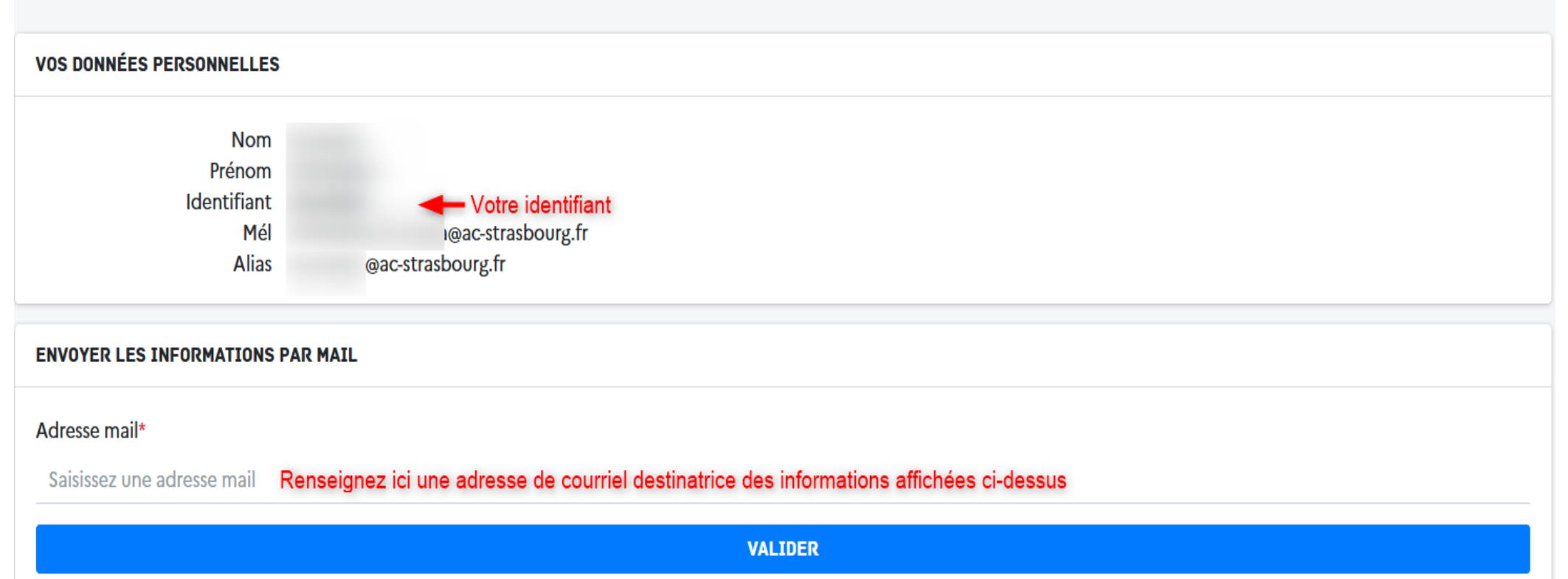

## [identifiant] Informations personnelles

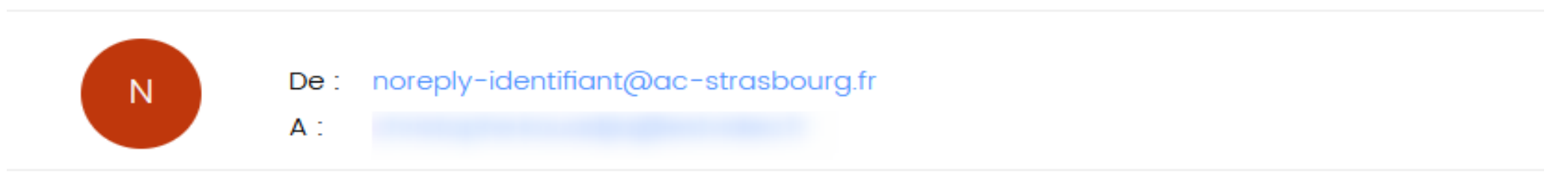

Bonjour,

#### retrouvez ci-dessous vos informations personnelles :

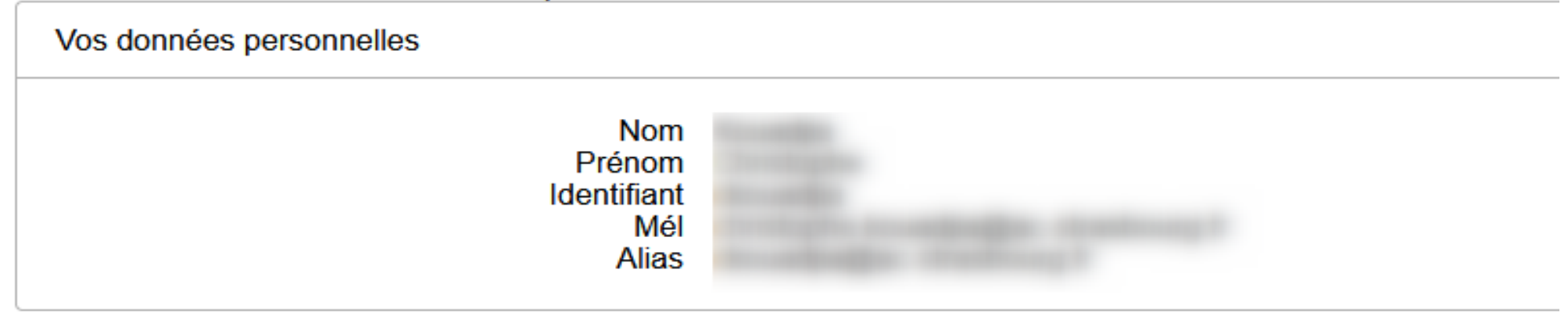

**Voici ce que vous trouverez dans votre boite mail si vous avez choisi l'envoi des informations.**

**3. Modifier son mot de passe en trois étapes**

#### **Bonnes pratiques sur l'identifiant et le mot de passe :**

- Ne divulguez jamais votre mot de passe, ni toute autre information sur votre compte à un utilisateur quel qu'il soit.

- Evitez d'utiliser un mot de passe simpliste : un bon mot de passe est composé d'au moins huit caractères et doit contenir des lettres ainsi que des chiffres ou des caractères spéciaux. Ne pas construire son mot de passe à partir d'un mot pouvant être trouvé dans un dictionnaire. Le NUMEN, le nom, le prénom ne doivent pas être utilisés comme mot de passe.

- N'utilisez jamais un mot de passe à la fois pour des applications académiques et des applications extérieures (en particulier pour des sites web n'appartenant pas à l'Education Nationale).

#### <span id="page-6-0"></span>**Politique de sécurité :**

Pour être valide, les exigences suivantes doivent être respectées :

**Les mots de passe :** composés d'au minimum **12 caractères** comprenant au moins **une majuscule**, **une minuscule**, **un chiffre** et **un caractère spécial** (exemples : .!,+-\*[ ] etc.).

• OU

**Les phrases de passe :** fondées sur des mots de la langue française, elles doivent être composées d'au minimum **7 mots** séparés par **un espace**, **un tiret** ou **un tiret bas** « \_ » parfois appelé tiret du 8.

**Attention : vous ne pouvez pas réutiliser un ancien mot de passe ou phrase de passe.**

## $\mathbf{r}$ ACADÉMIE<br>DE STRASBOURG **DIDENTIFIANT** Liberté<br>Égalité<br>Fraternité

## **MODIFIER SON MOT DE PASSE**

**ETAPE 1/3** 

D'abord, nous devons nous assurer que vous êtes bien une personne physique. Tapez le code intentionnellement déformé dans la rubrique ci-dessous.

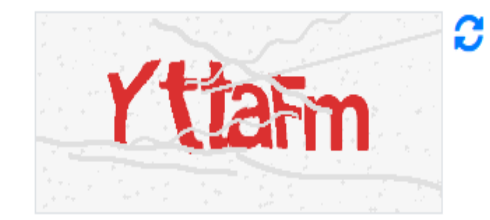

Saisir le code affiché :

Saisissez le code de sécurité

Valider

**Etape 2/3**

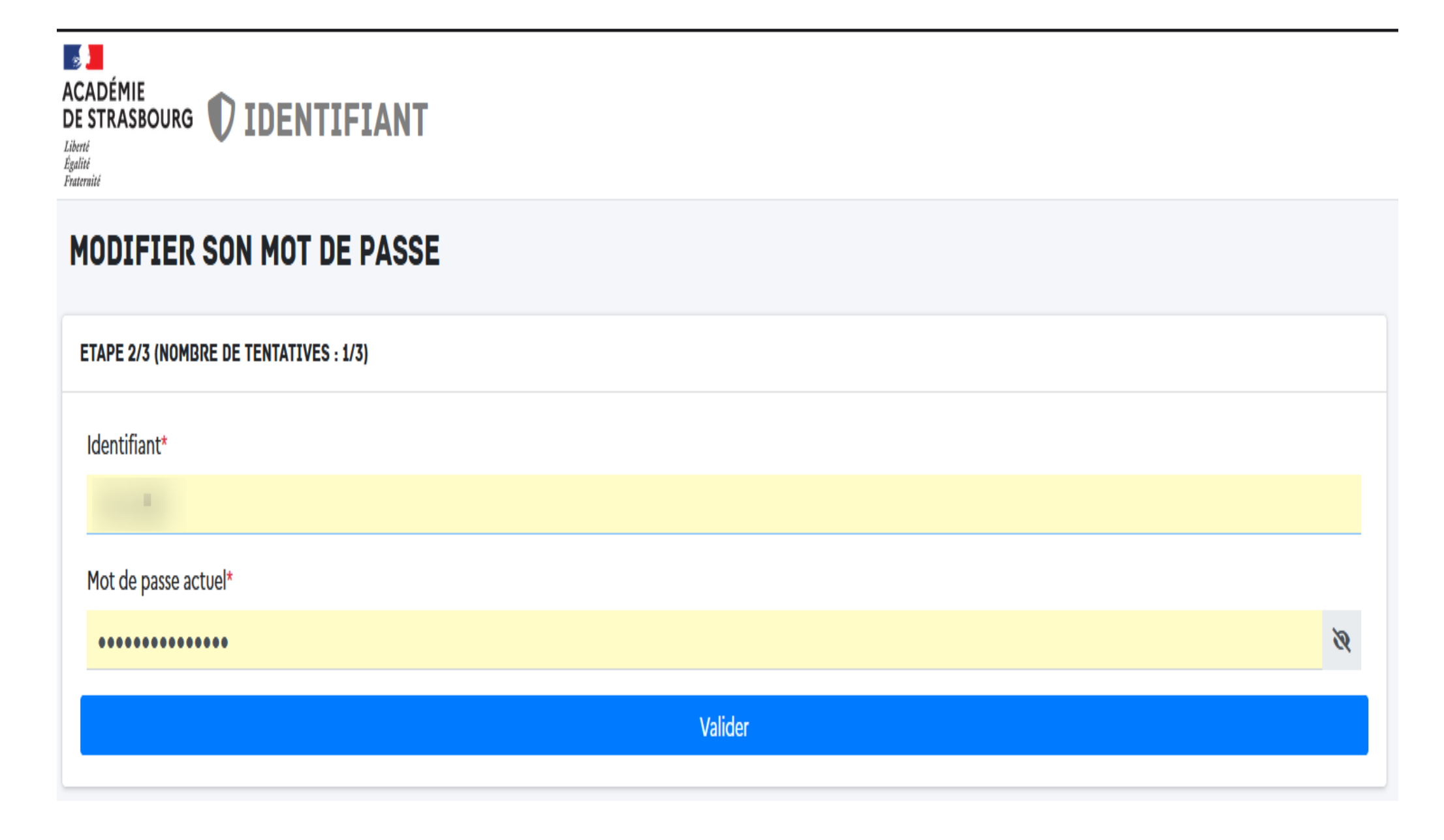

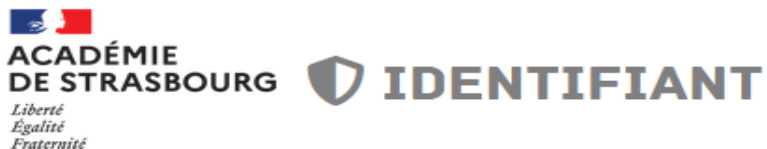

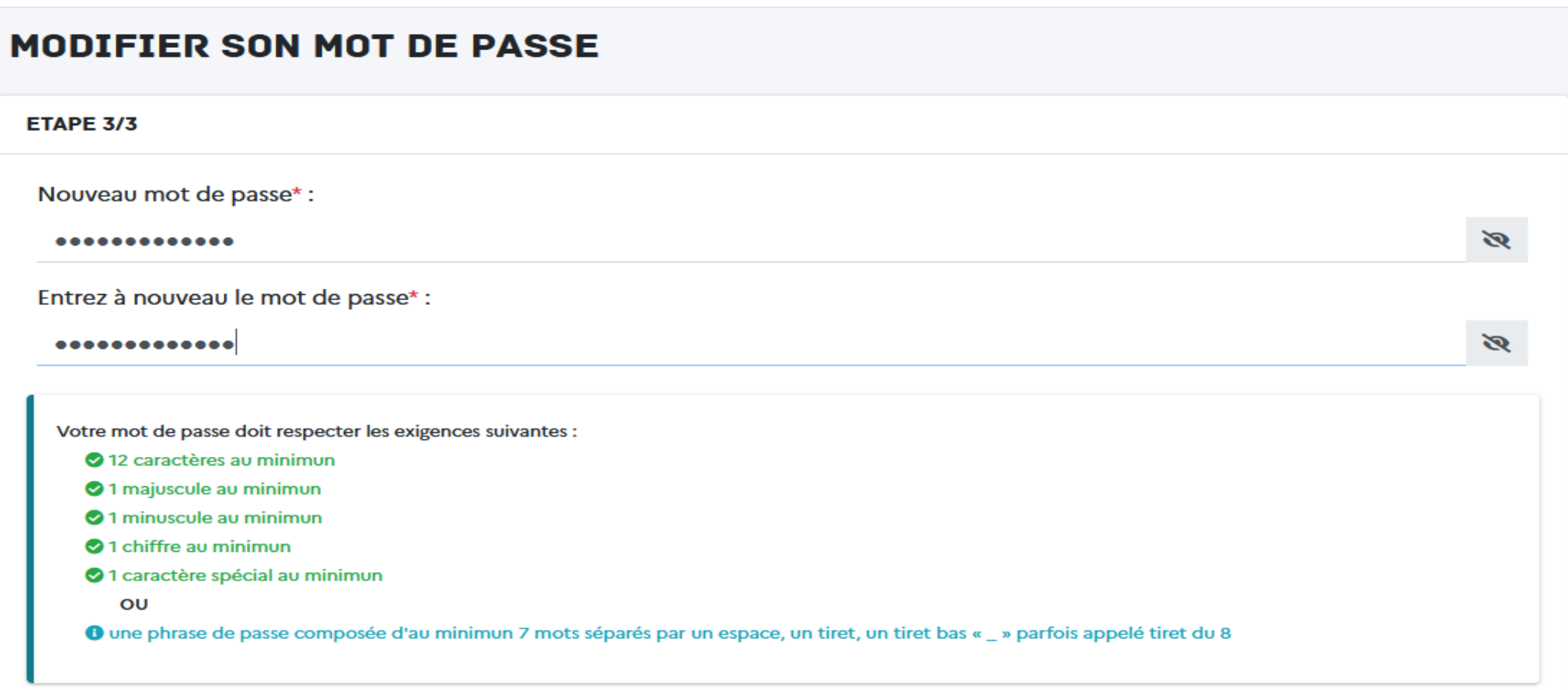

**Annuler** 

Modifier

**4. Réinitialiser son mot de passe, ou débloquer son compte.**

**Si ce n'est pas déjà fait, nous vous invitons à définir les informations de** 

<span id="page-10-0"></span>**[récupération de mot de passe](#page-0-0) pour votre compte.**

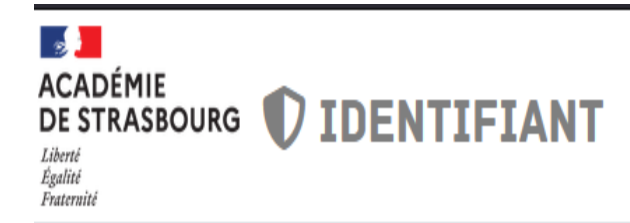

# RÉINITIALISER SON MOT DE PASSE OU DÉBLOQUER SON COMPTE

**ETAPE 1/6** 

D'abord, nous devons nous assurer que vous êtes bien une personne physique. Tapez le code intentionnellement déformé dans la rubrique ci-dessous.

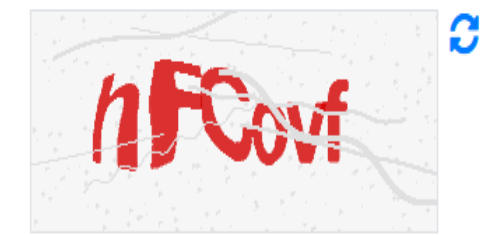

Saisir le code affiché :

Saisissez le code de sécurité

Valider

## **4.1. Les comptes académiques**

**4.1.1.L'envoi par SMS d'un code vers le numéro défini dans les options de récupération** 

<span id="page-12-1"></span><span id="page-12-0"></span>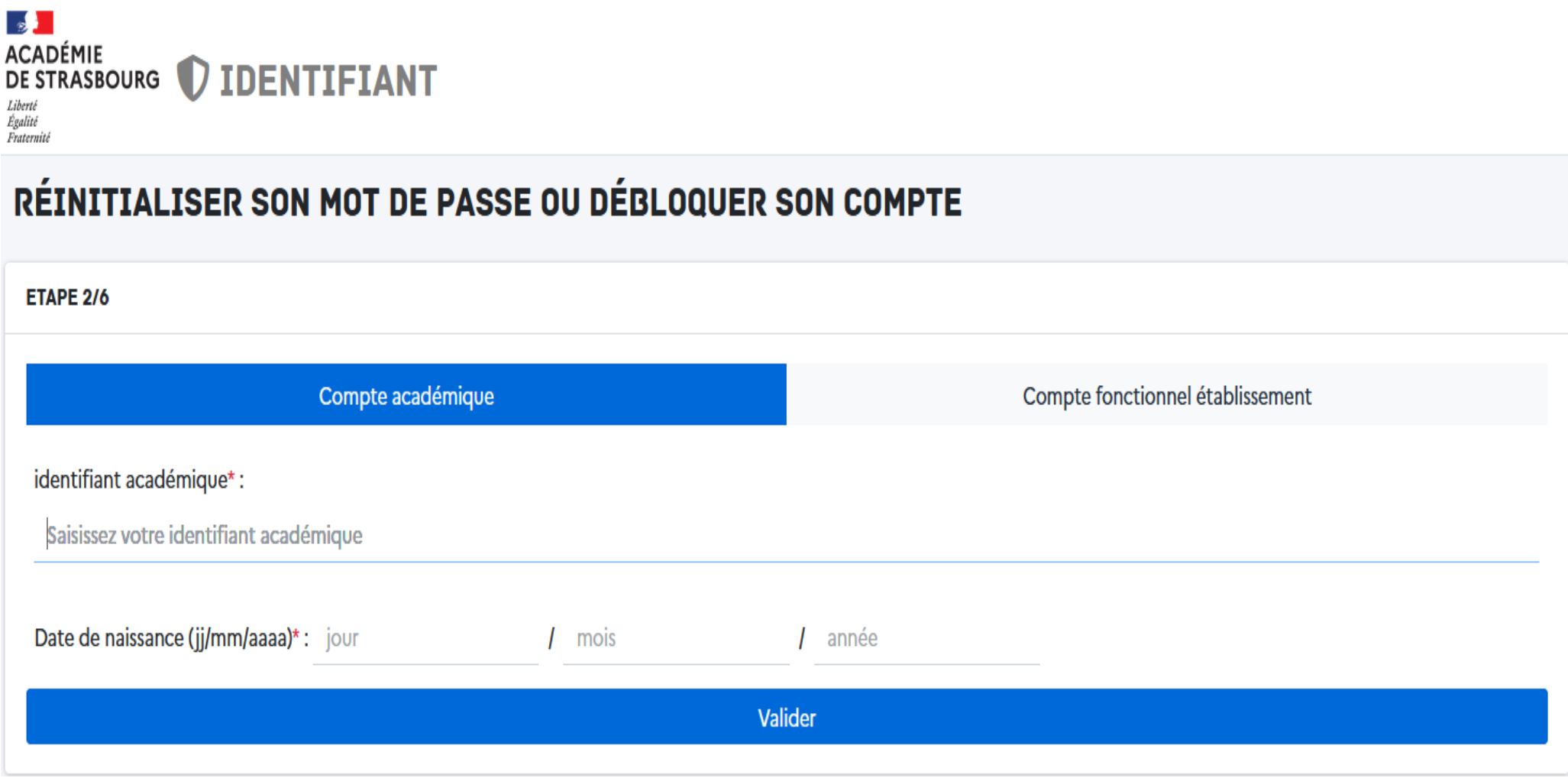

## $\mathbf{S}$ ACADÉMIE<br>DE STRASBOURG **DIDENTIFIANT** Liberté<br>Égalité Fraternité

# RÉINITIALISER SON MOT DE PASSE OU DÉBLOQUER SON COMPTE

#### **ETAPE 3/6: AUTHENTIFICATION**

## Envoyer un code par SMS au \*\* \*\* \*\* \*\* 13

**⊠** Envoyer un code par COURRIEL

\* Vous avez un code fourni par l'assistance

Je n'ai pas ou plus accès à ces informations

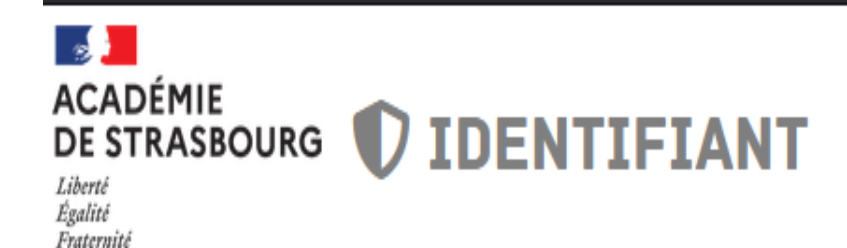

# RÉINITIALISER SON MOT DE PASSE OU DÉBLOQUER SON COMPTE

## **ETAPE 4/6 : VÉRIFICATION DE VOTRE IDENTITÉ**

Pour confirmer votre identité, veuillez saisir le code qui vous a été envoyé par SMS.

A Attention, le code de vérification n'est valable que pendant 5 minutes

Saisir le code de vérification\* :

489028

Code reçu par SMS

**Valider** 

## Essayer une autre méthode ^

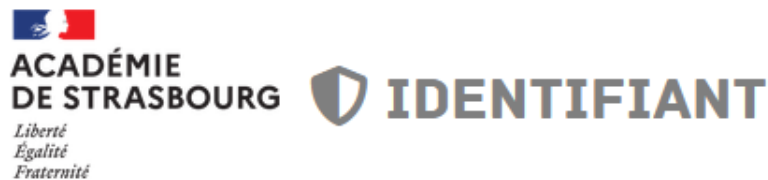

## **MODIFIER SON MOT DE PASSE**

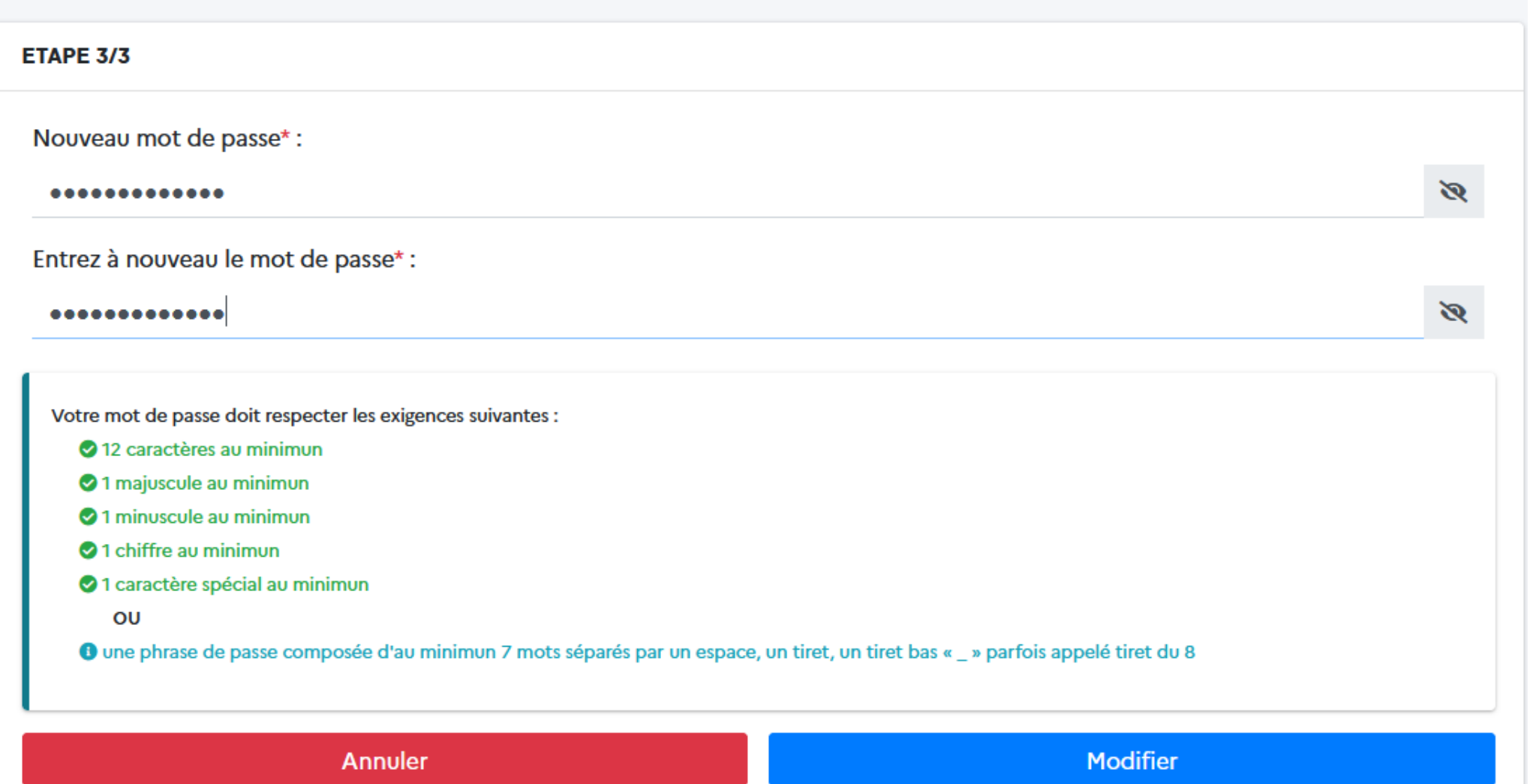

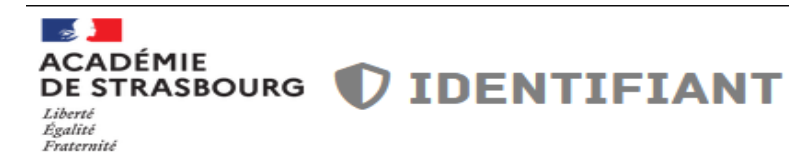

## RÉINITIALISER SON MOT DE PASSE OU DÉBLOQUER SON COMPTE

#### ✔ Modification effectuée

Votre mot de passe a été modifié avec succès (il sera opérationnel d'ici 20mins maximun)

**Z' Cliquez ici pour accéder à votre ressource (Redirection automatique dans 3 sec)** 

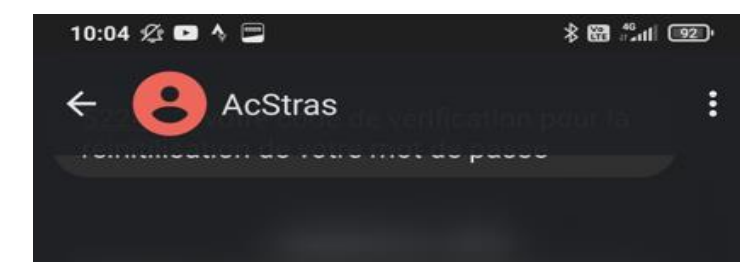

**Voici le message que vous recevrez si vous avez choisi la confirmation de votre identité via l'envoi d'un code SMS** 

Votre mot de passe académique a été modifié. Si vous n'êtes pas à l'origine de cette action, réinitialisez-le et contacter l'assistance.

09:55

 $1.11$ 

#### **Vous serez automatiquement invité à vous connecter à vous authentifier**

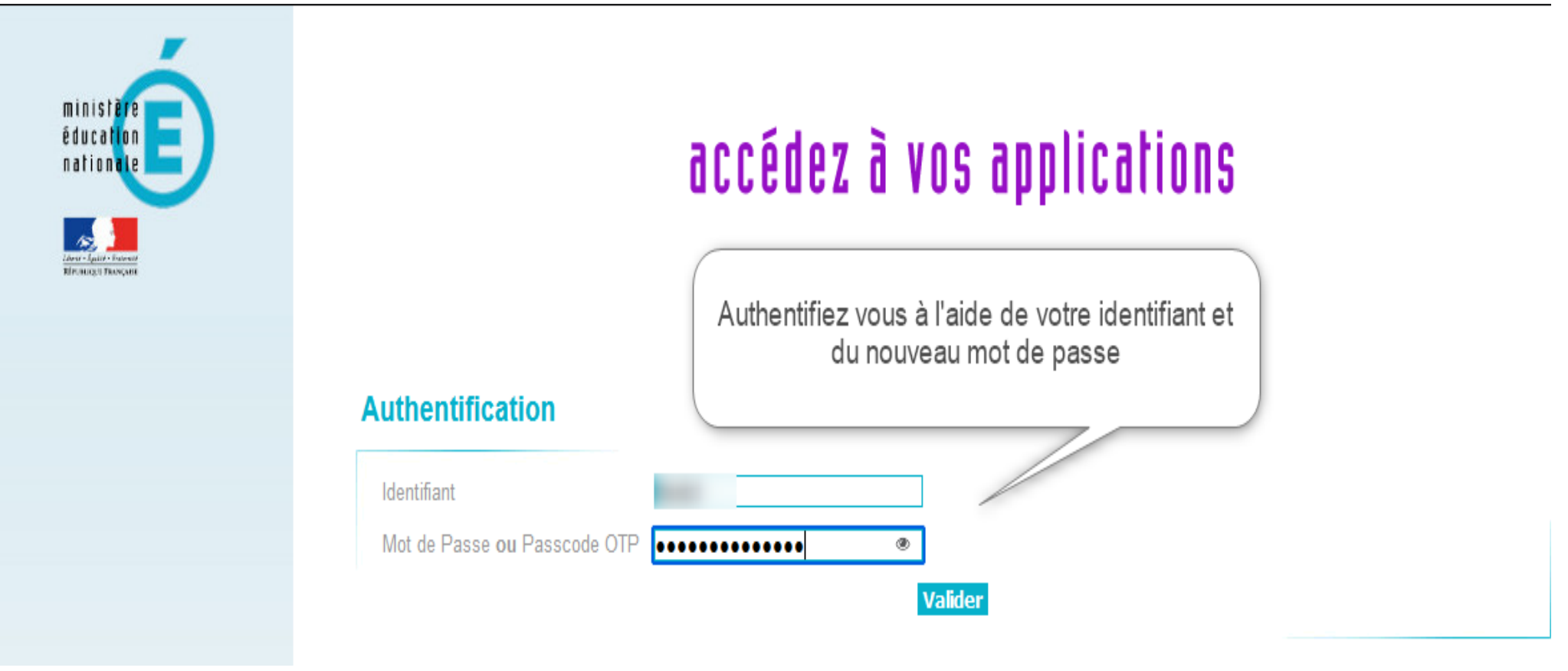

#### **4.1.2.L'envoi par courriel d'un code vers le l'adresse définie dans vos options de récupération**

<span id="page-19-0"></span>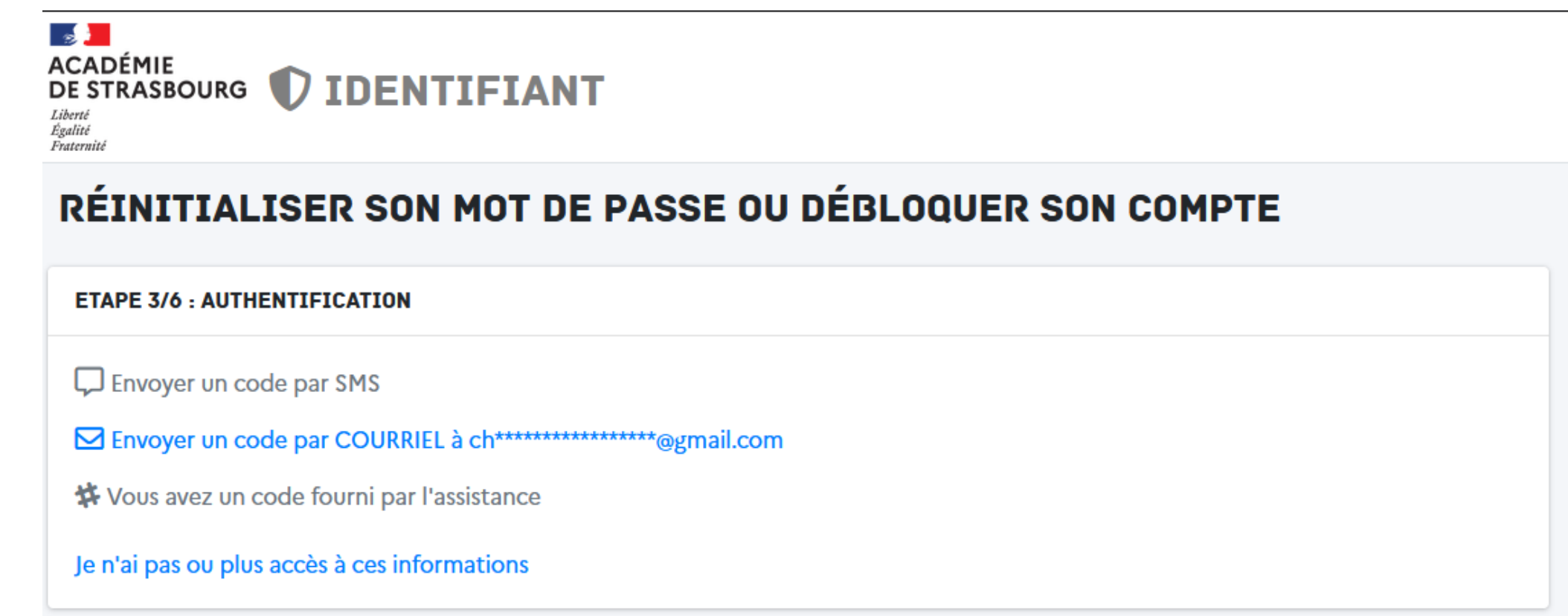

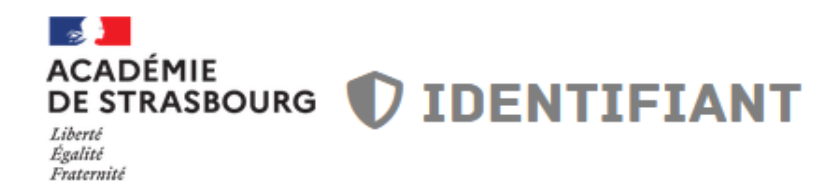

## **INFORMATION DE RÉCUPÉRATION**

#### **CONFIRMER VOS INFORMATIONS**

Pour confirmer vos informations de recupération, veuillez saisir le code qui vous a été envoyé à l'adresse suivante : l@gmail.com

A Attention, le code de confirmation n'est valable que pendant 15 minutes

Saisir le code de confirmation reçu par mail\* :

Saisissez le code de confirmation reçu par mail

Retour

Valider

## [identifiant] Vérification de votre identité  $\sum$  Boîte de réception x

#### noreply-identifiant@ac-strasbourg.fr

À moi -

Bonjour,

retrouvez ci-dessous le code permettant de vérifier votre identité :

#### 641900

Attention, ce code n'est valable que pour une durée de 5 minutes.

Cordialement.

Rectorat de la Région académique Grand Est et de l'académie de Strasbourg 6 rue de la Toussaint 67975 Strasbourg Cedex 9 www.ac-Strasbourg.fr

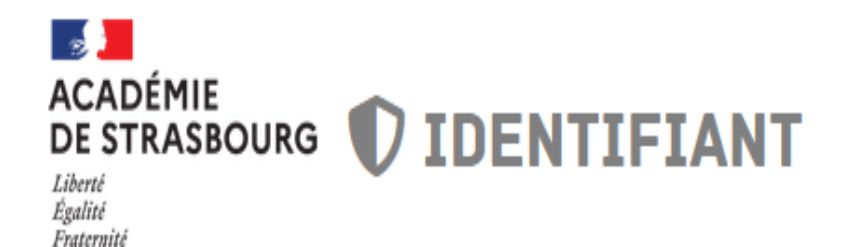

# **INFORMATION DE RÉCUPÉRATION**

◆ Vos informations de récupération ont été validées

Numéro de téléphone :

Adresse mail de récupération :

@gmail.com

Cliquez ici pour accéder à votre ressource (Redirection automatique dans 5 sec)

#### [identifiant] Modification du mot de passe académique D Boîte de réception x

#### noreply-identifiant@ac-strasbourg.fr

 $\lambda$  moi  $\sim$ 

Bonjour,

votre mot de passe académique a été modifié.

Si vous n'êtes pas à l'origine de cette action, réinitialisez-le et contacter l'assistance.

Informations techniques :

X FORWARDED FOR: Navigateur: Firefox - version: 115 OS: Windows - version: 11

Cordialement.

Rectorat de la Région académique Grand Est et de l'académie de Strasbourg 6 rue de la Toussaint 67975 Strasbourg Cedex 9 www.ac-Strasbourg.fr

**4.1.3.Je n'ai plus accès aux informations de récupération**

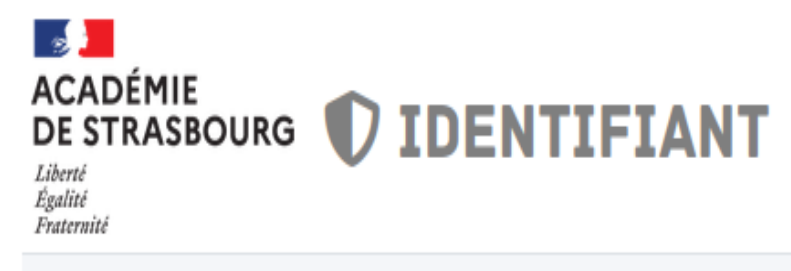

# RÉINITIALISER SON MOT DE PASSE OU DÉBLOQUER SON COMPTE

## ◯ Vous n'avez plus accès à vos informations de récupération.

<span id="page-24-0"></span>Vous n'avez plus accès à vos informations de récupération indispensables pour la réinitialisation de votre mot de passe.

Vous pouvez faire une demande d'assistance via le formulaire d'assistance.

#### **4.2. Les comptes fonctionnels (ce.UAI@ac-strasbourg.fr)**

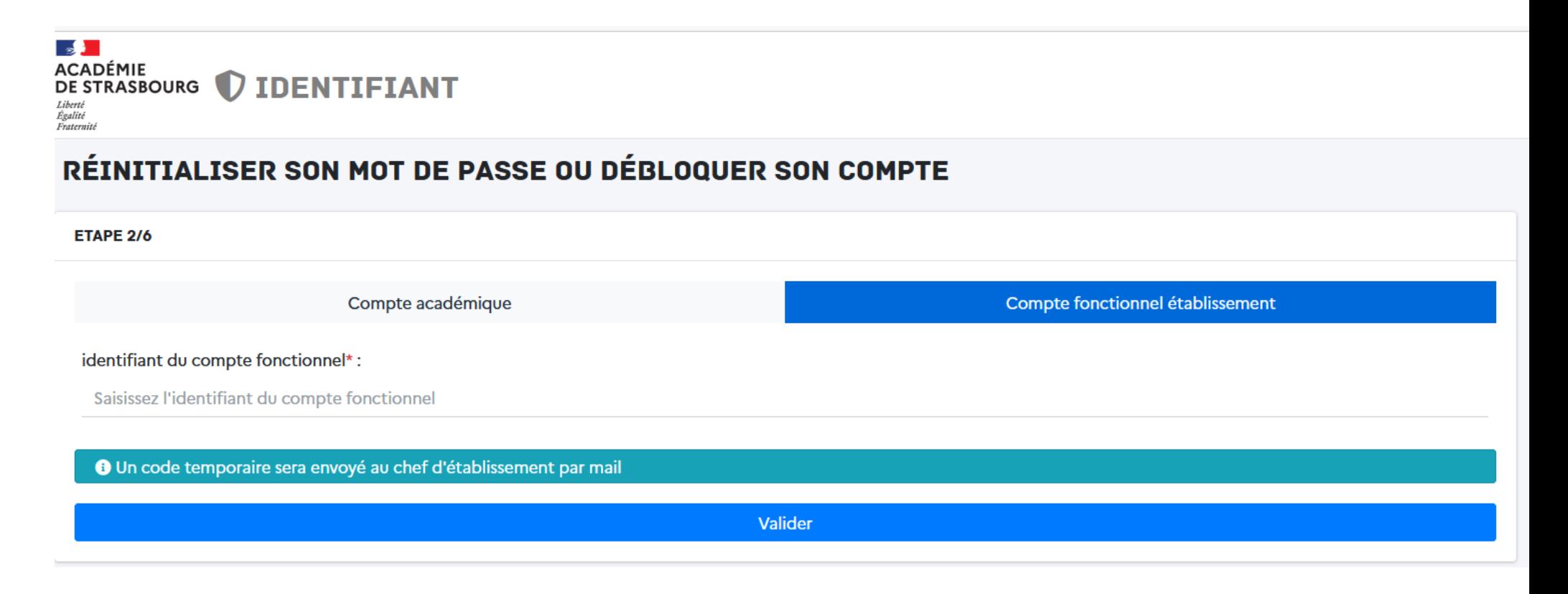

<span id="page-25-0"></span>**Le courriel contenant le code de récupération sera envoyé à l'adresse [prenom.nom@ac-strasbourg.fr](mailto:prenom.nom@ac-strasbourg.fr) du chef d'établissement**

**5. Définir ses options de récupération de mot passe**

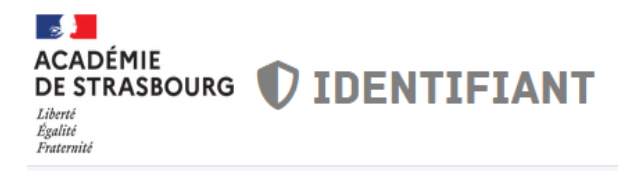

## **INFORMATION DE RÉCUPÉRATION**

<span id="page-26-0"></span>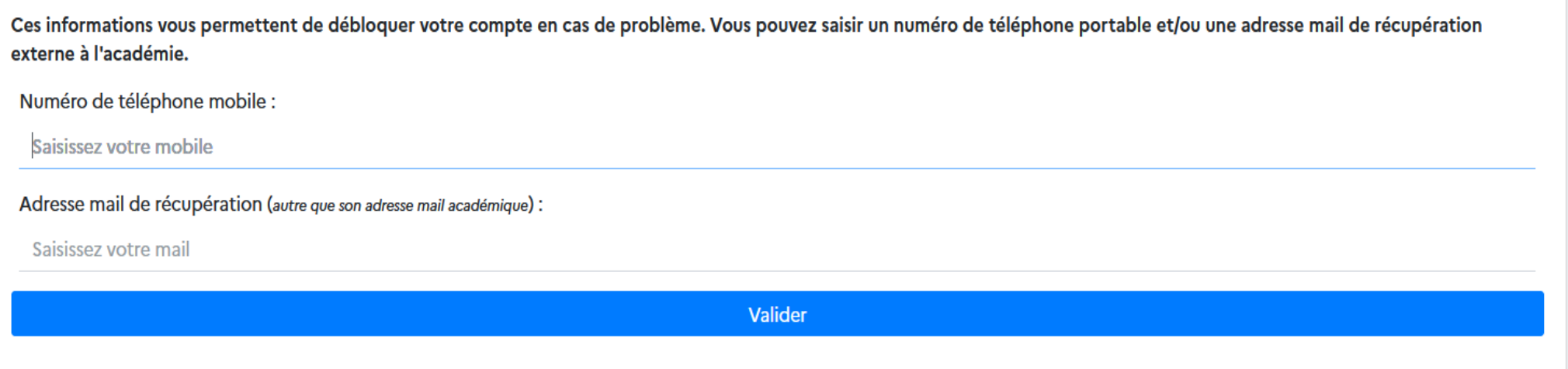

**Choisir ici le canal par lequel sera envoyé le code de confirmation pour réinitialiser votre mot de passe et/ou débloquer votre compte.**

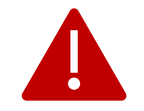

**Si vous saisissez un numéro de téléphone ET une adresse de courriel, il vous sera demandé UNE DOUBLE confirmation lors de** 

**l'envoi des informations de récupération.**

## **5.1 Option de récupération - Saisie d'un numéro de téléphone mobile**

<span id="page-27-0"></span>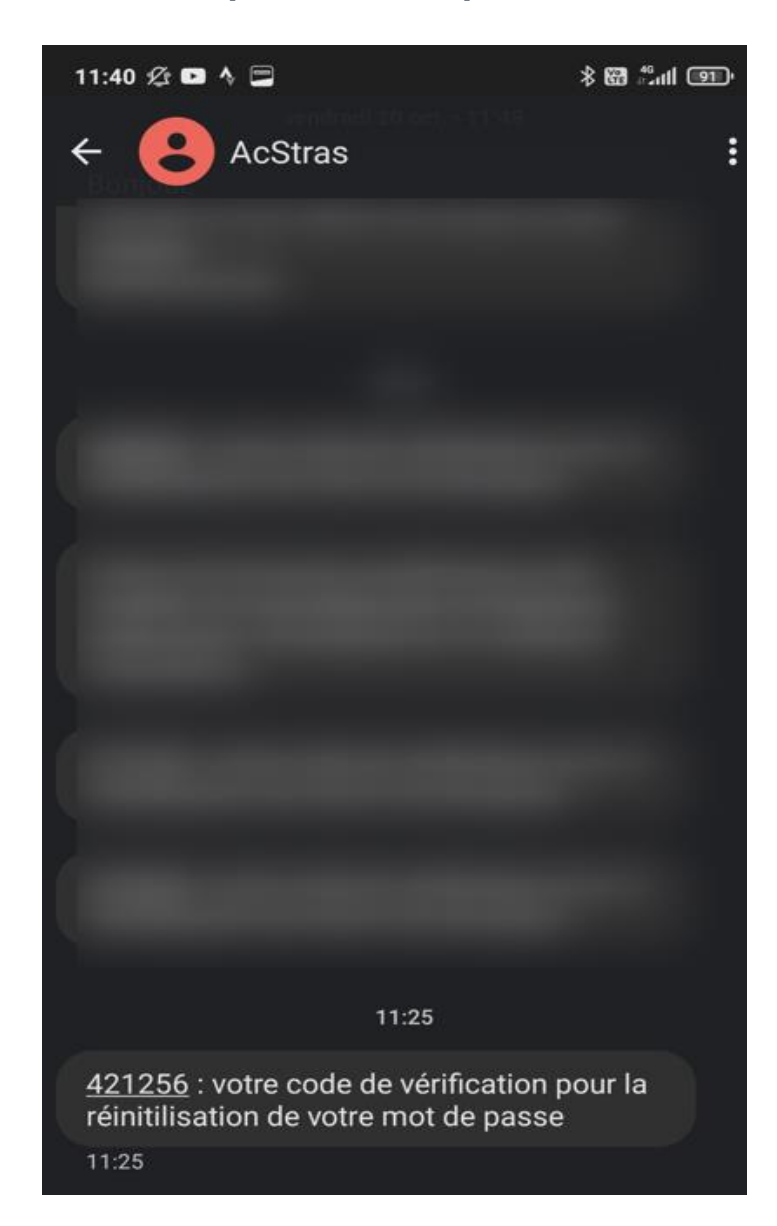

#### **Un code est envoyé par SMS**

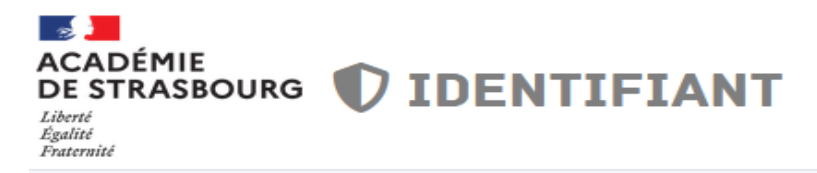

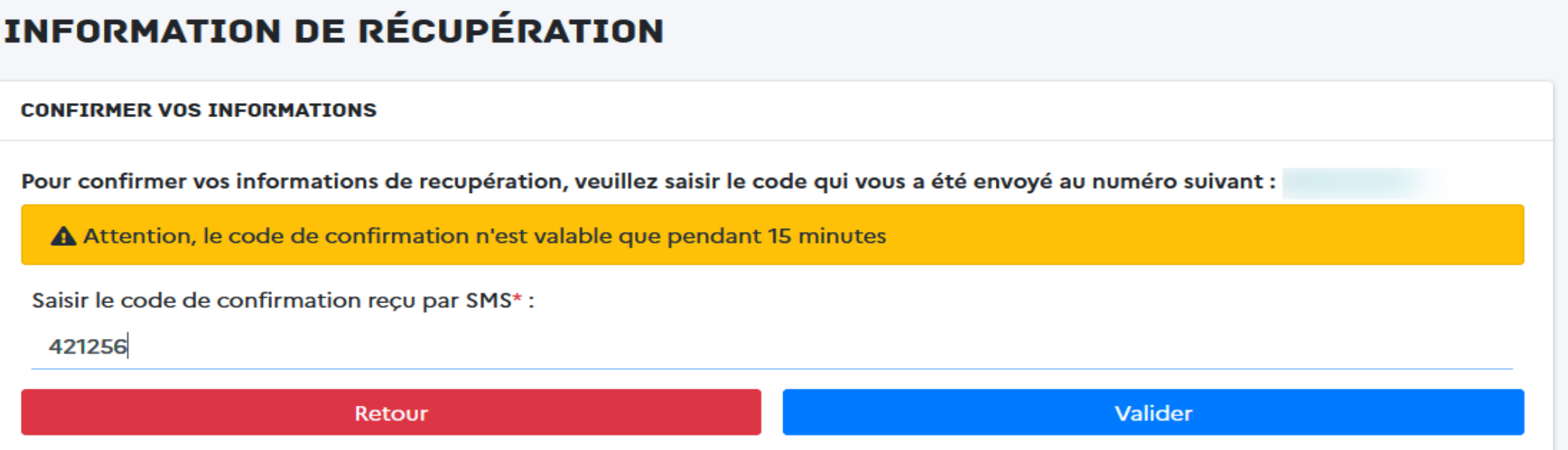

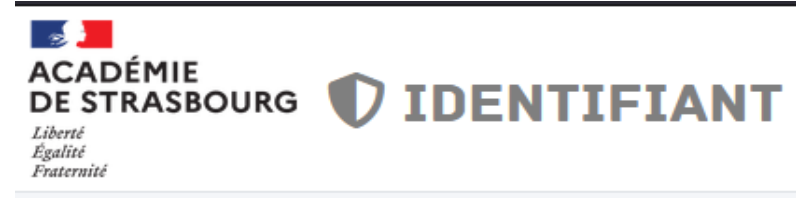

## **INFORMATION DE RÉCUPÉRATION**

Ces informations vous permettent de débloquer votre compte en cas de problème. Vous pouvez saisir un numéro de téléphone portable et/ou une adresse mail de récupération externe à l'académie.

Numéro de téléphone mobile :

<span id="page-29-0"></span>Saisissez votre mobile

Adresse mail de récupération (autre que son adresse mail académique) :

l@gmail.com (Par exemple)

Valider

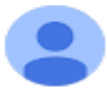

#### noreply-identifiant@ac-strasbourg.fr  $\lambda$  moi  $\sim$

Bonjour,

veuillez trouver ci-dessous le code de confirmation permettant de valider vos informations de récupération :

703417

 $...$ 

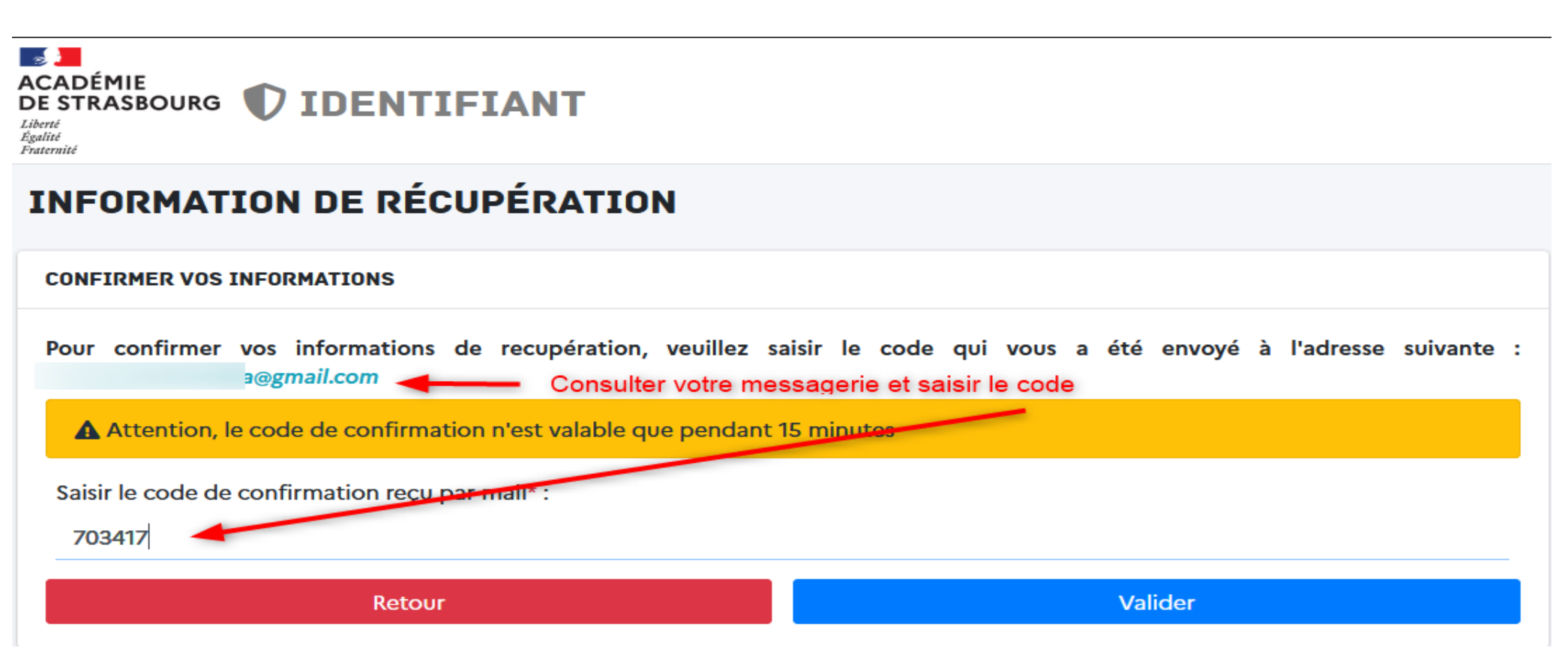

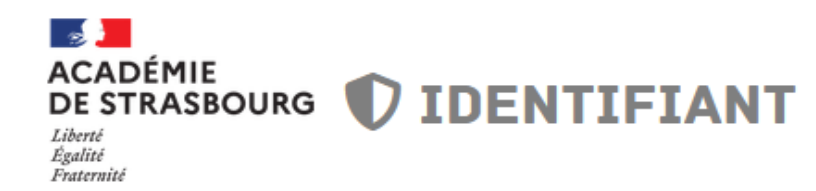

# **INFORMATION DE RÉCUPÉRATION**

## ◆ Vos informations de récupération ont été validées

Numéro de téléphone :

Adresse mail de récupération :

1@gmail.com

C'eliquez ici pour accéder à votre ressource (Redirection automatique dans 5 sec)

**6. Formulaire de demande de réinitialisation de mot de passe**

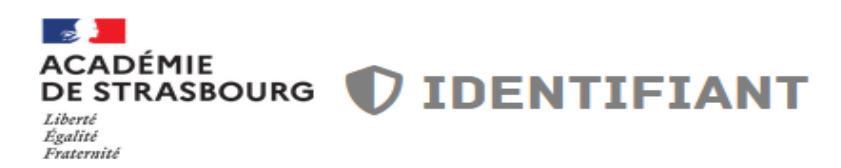

## FORMULAIRE DE DEMANDE DE RÉINITIALISATION DU MOT DE **PASSE**

<span id="page-32-0"></span>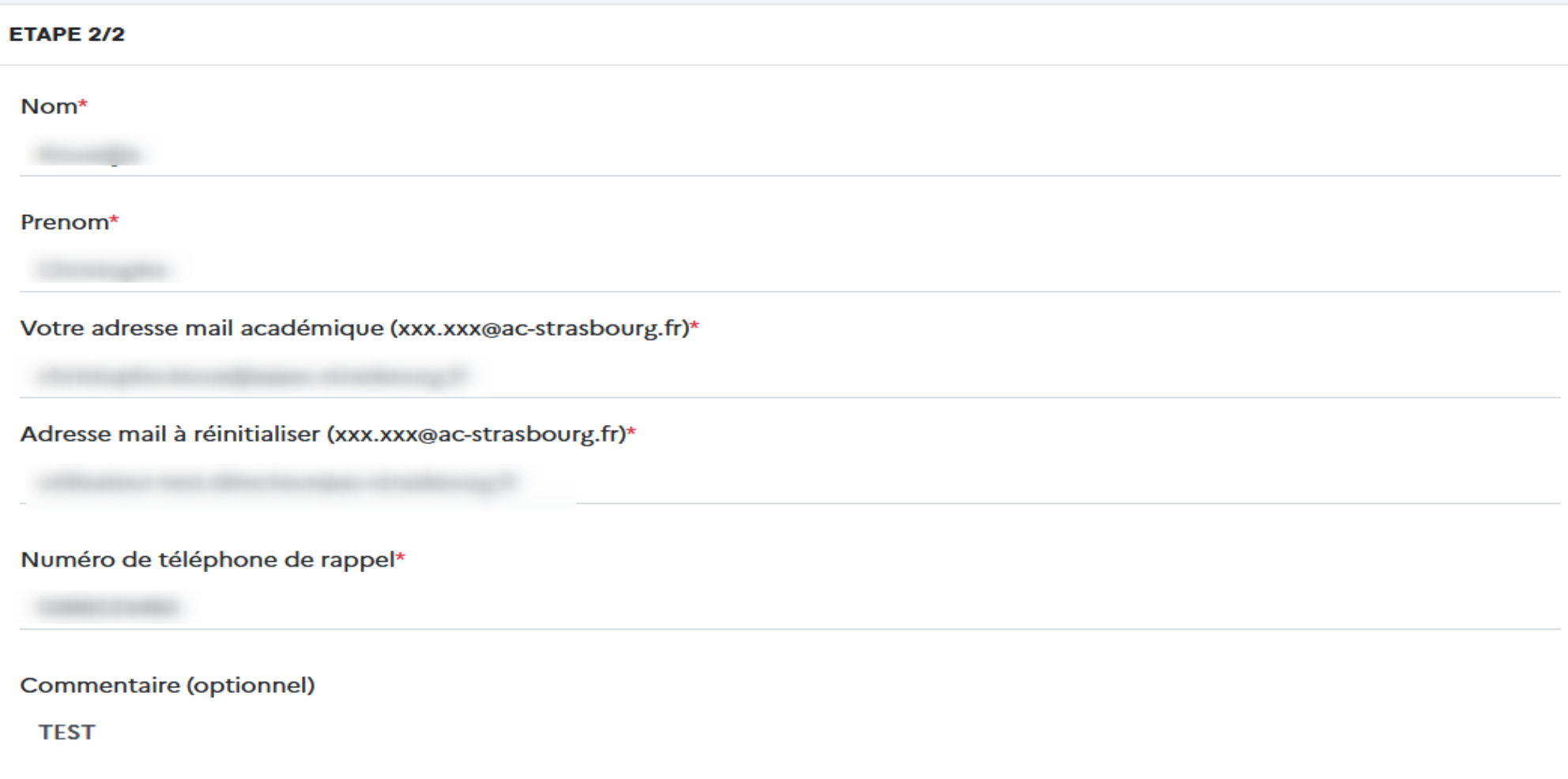

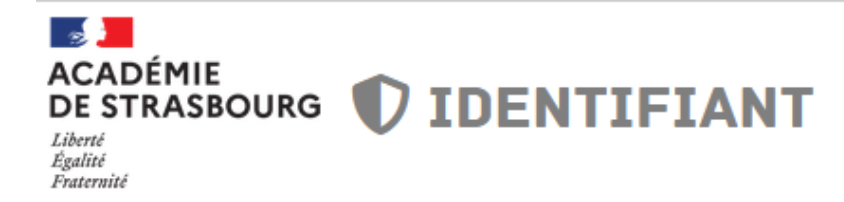

# FORMULAIRE DE DEMANDE DE RÉINITIALISATION DU MOT DE **PASSE**

DÉPÔT D'UN DOSSIER DANS LE CENTRE DE SERVICES KRISTGL

Un dossier a été créé dans le centre de services Krist@l sous la référence I-035275

Notre équipe d'assistance vous contactera prochainement pour réinitialiser votre mot de passe